# **한국공연예술센터 대관시스템 메뉴얼**

## **(대관회원가입 및 공연장대관신청)**

### **http://partner.koreapac.kr**

문의 : 02-3668-0007

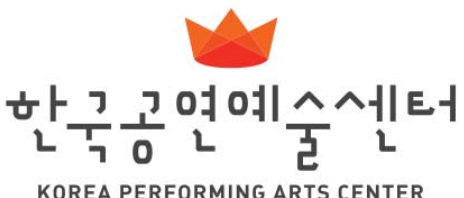

**KOREA PERFORMING ARTS CENTER** 

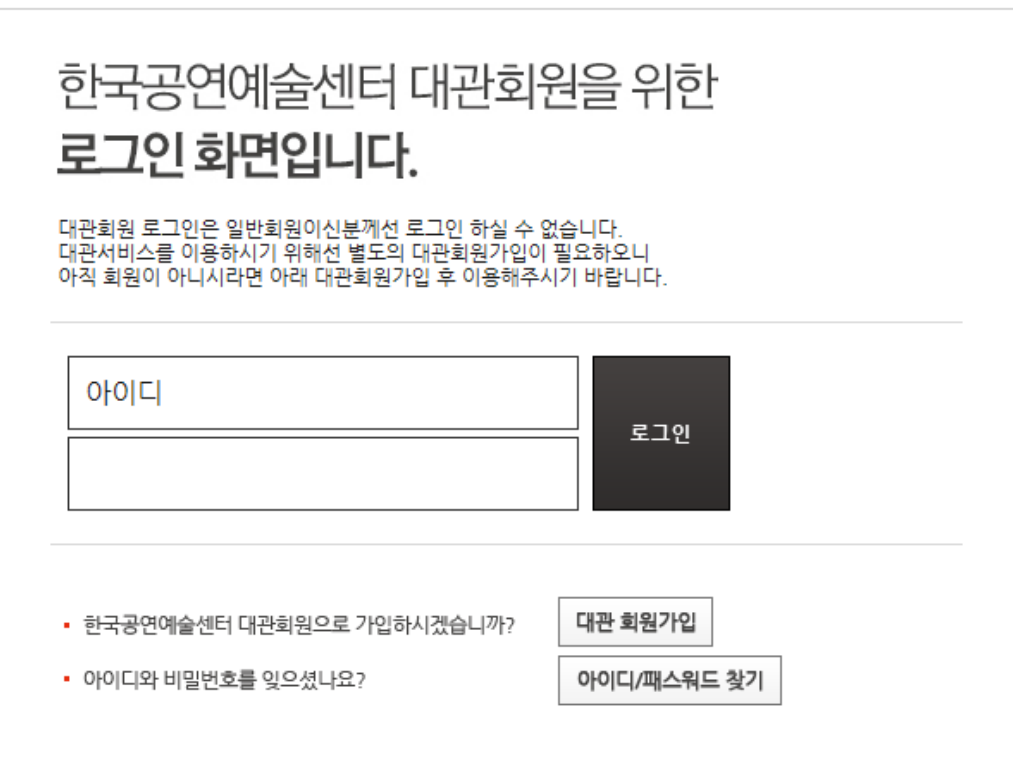

### 대관회원 로그인

**한국공연예술센터 대관시스템을 방문하여 주셔서 감사 드립니다. 대관신청을 위해서는 대관회원으로 등록되어야 합니다. 일반회원(홈페이지) 아이디가 아닌 별도의 대관회원 아이디로 로그인 하시기 바랍니다.**

### **1.1 대관회원 로그인**

**1. 대관회원 로그인**

### **2.1 약관동의**

### **약관에 동의 하신 후 [대관회원 가입하기] 버튼을 클릭합니다.**

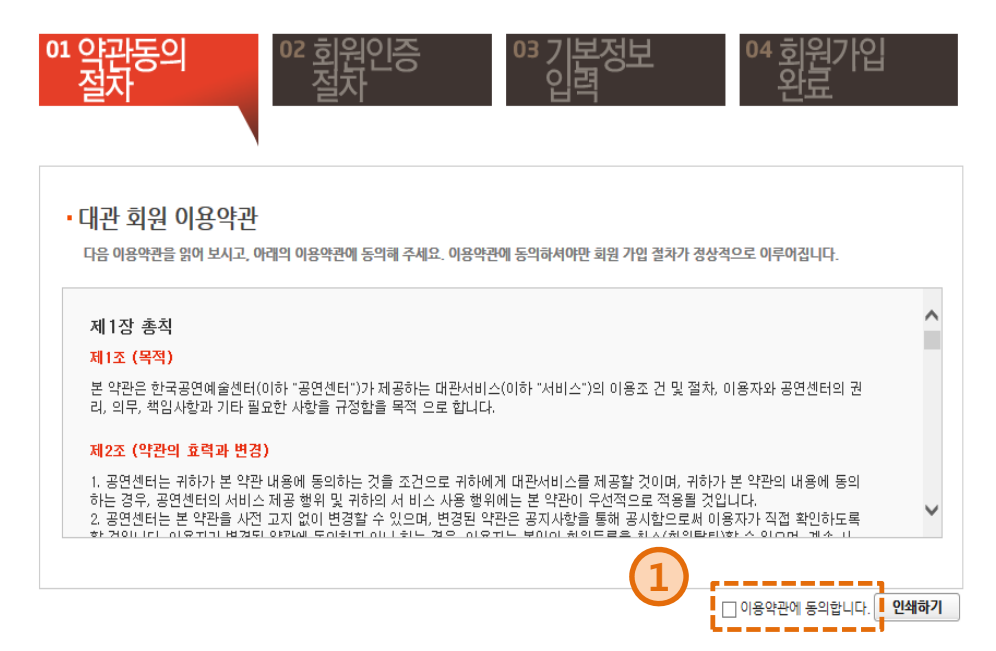

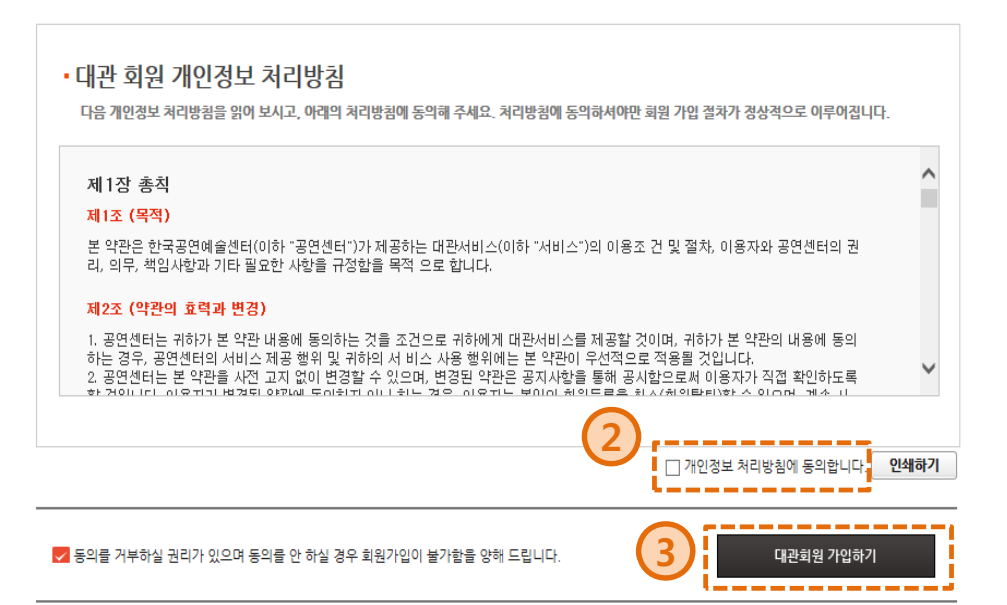

※ 아이핀(I-PIN)은 주민번호 대체수단으로 회원님의 식별ID를 인증기관으로 부터 발급받아 본인확인을 하는 서비스 입니다.

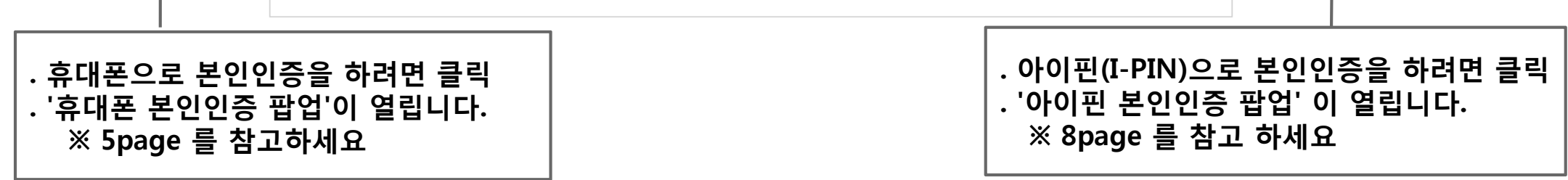

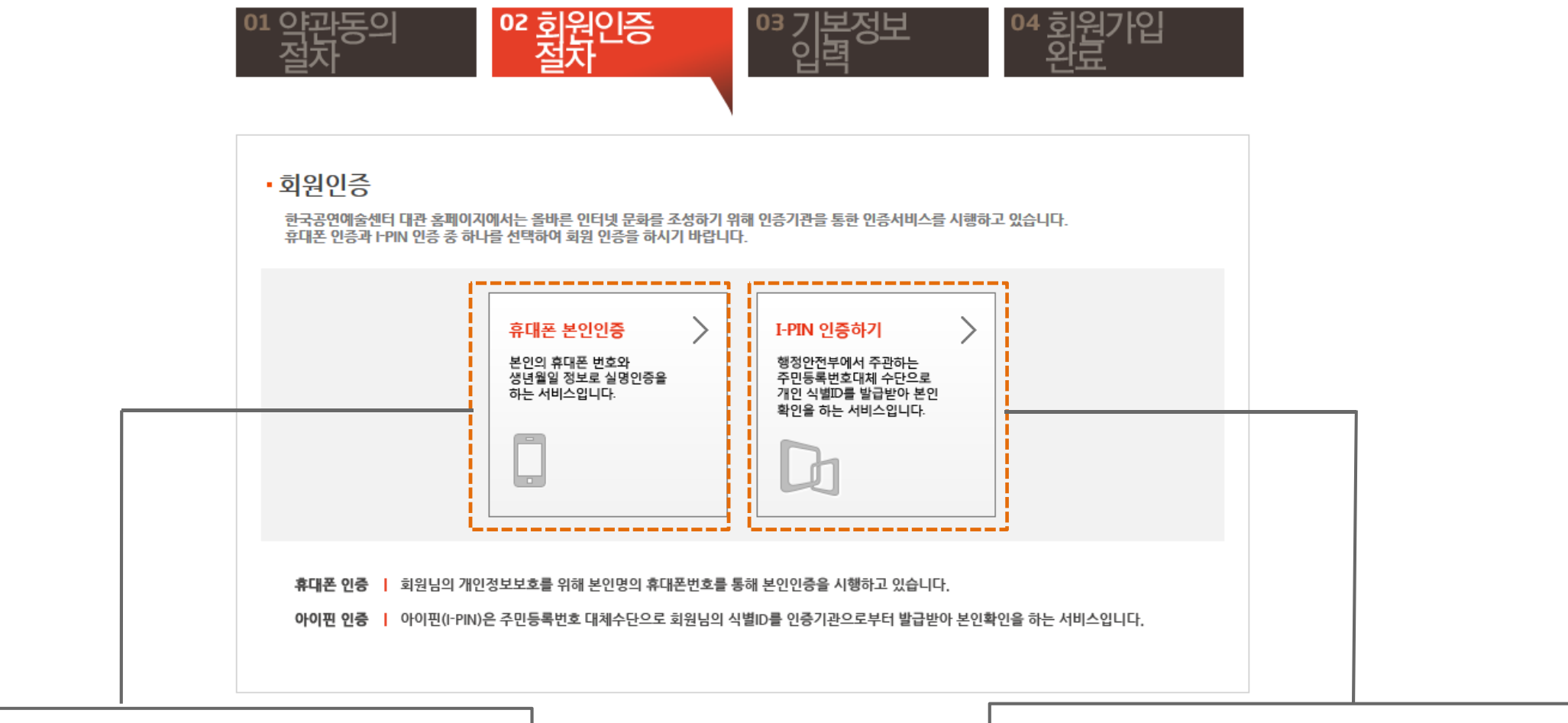

**인증기관을 통해 본인임을 인증합니다. '휴대폰' 혹은 '아이핀(I-PIN)' 으로 본인인증을 할 수 있습니다.**

**2. 대관회원 가입**

**2.2 본인인증**

### **2.3 휴대폰 본인인증 (1)**

### **휴대폰으로 본인인증하는 팝업창 입니다. 휴대폰 본인인증은 본인명의의 휴대폰으로만 인증이 가능합니다.**

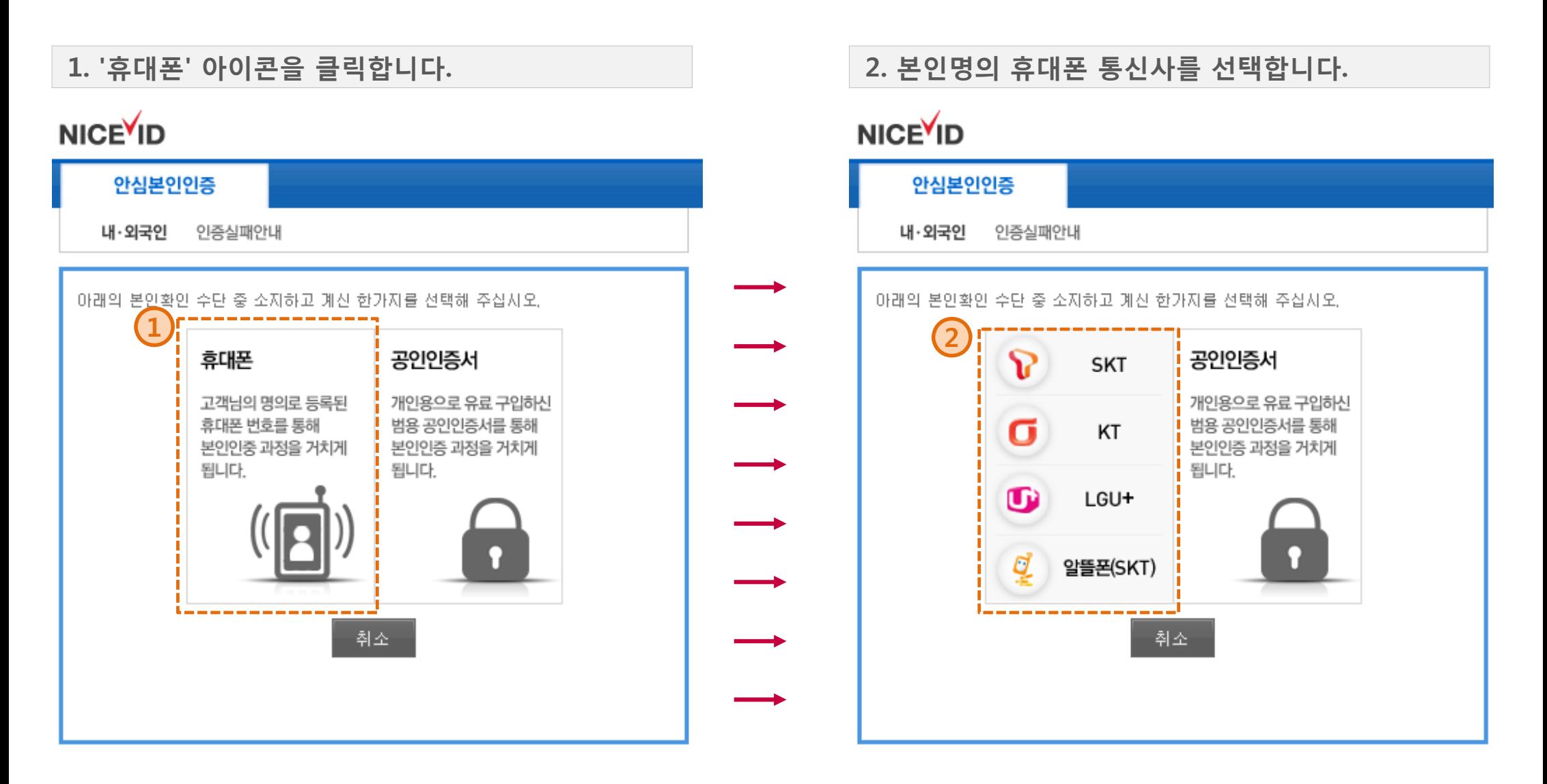

**5 page**

### **6 page**

### **2.3 휴대폰 본인인증 (2)**

**3. ① 본인정보를 입력합니다.**

**※ 휴대폰 개통시 통신사에 가입한정보와 동일해야 합니다.**

- **② 약관에 동의 후**
- **③ [인증번호 요청] 버튼을 클릭하면,**
- **④ 인증번호가 SMS로 전송됩니다.**

### **NICE ID**

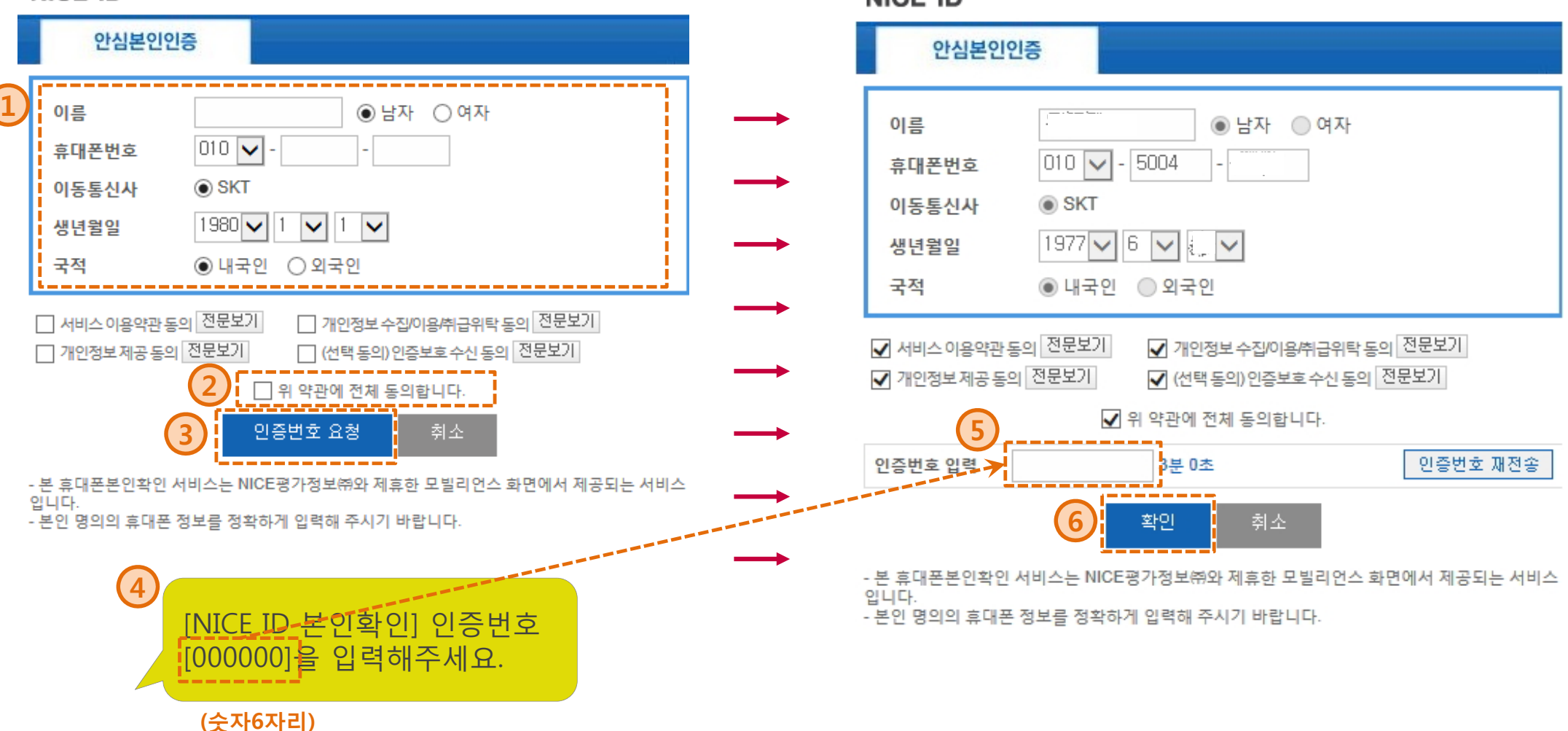

**4. ⑤ SMS로 전송받은 인증번호를 입력하고 ⑥ [확인] 버튼을 클릭합니다.**

### **NICEVID**

### **2.3 휴대폰 본인인증 (3)**

**5. '인증요청되었습니다' 라는 메세지 확인 후, [확인] 버튼을 클릭합니다.**

### **6. 휴대폰 본인인증 팝업이 닫힌 후, '인증에 성공하였습니다.' 라는 메세지에 [확인] 버튼을 클릭하면 다음 단계로 이동 합니다.**

### **NICE ID**

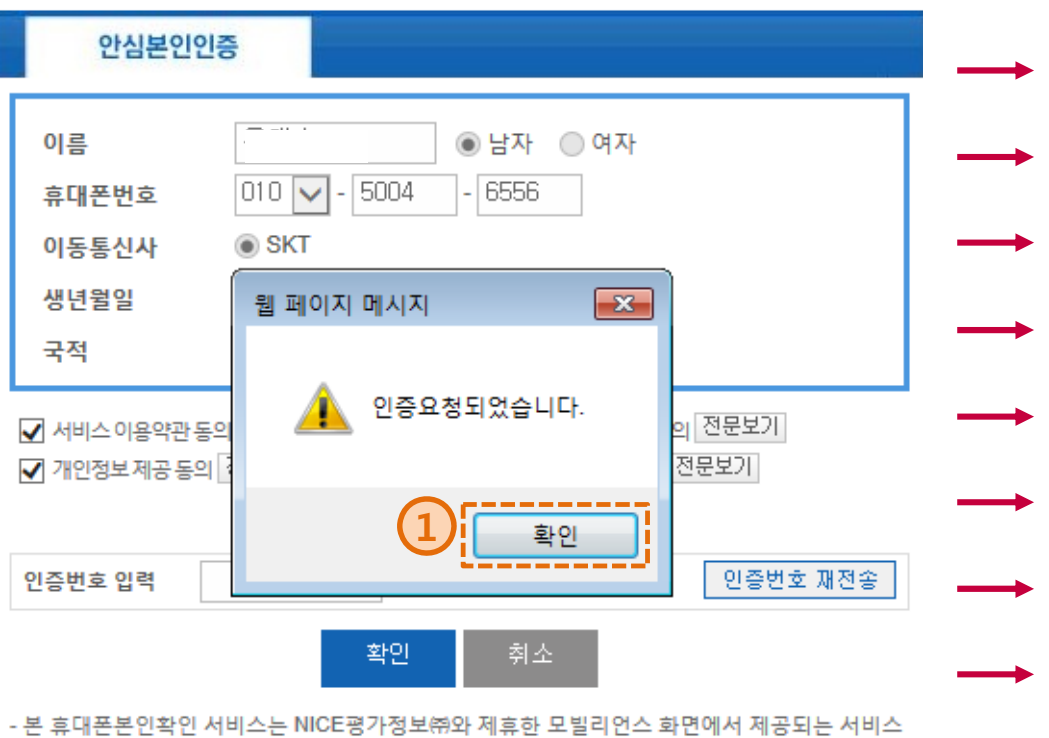

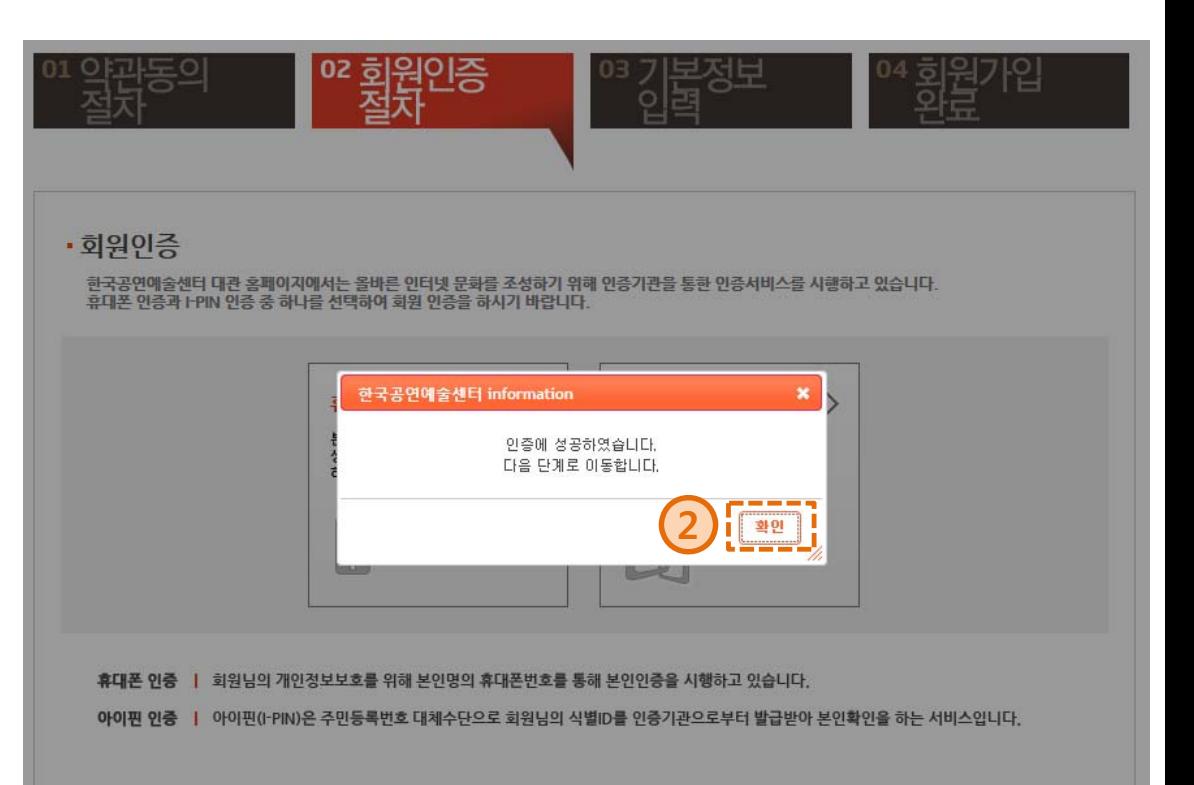

입니다.

- 본인 명의의 휴대폰 정보를 정확하게 입력해 주시기 바랍니다.

**7 page**

**2.4 아이핀(I-PIN) 본인인증 (1)**

**아이핀(I-PIN)으로 본인인증하는 팝업창 입니다.**

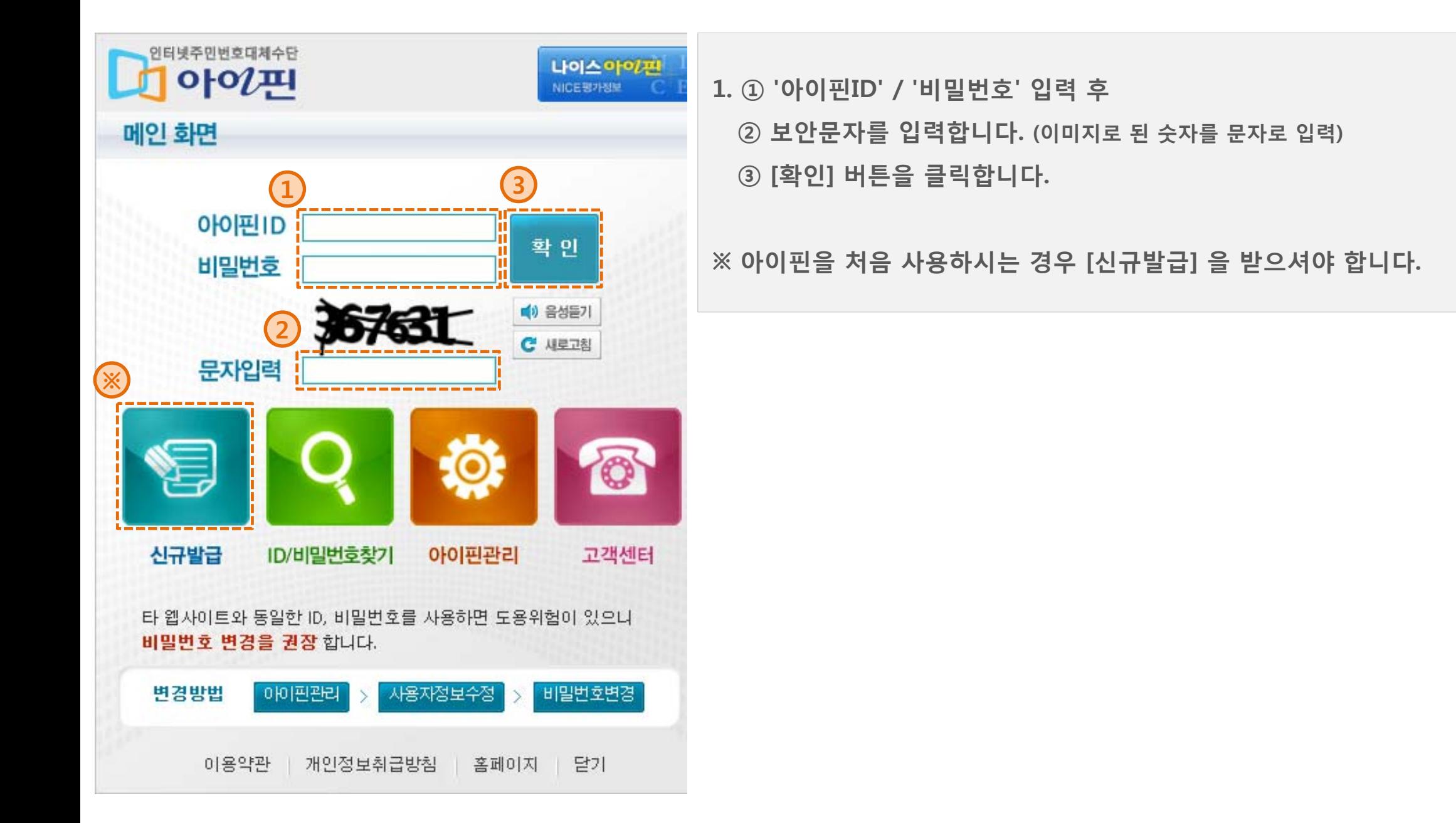

### **9 page**

### **2.4 아이핀(I-PIN) 본인인증 (2)**

**2. '본인 확인절차가 완료되었습니다.' 라는 메세지 확인 후, [확인] 버튼을 클릭합니다.** **3. 아이핀 본인인증 팝업이 닫힌 후, '인증에 성공하였습니다.' 라는 메세지에 [확인] 버튼을 클릭하면 다음 단계로 이동 합니다.**

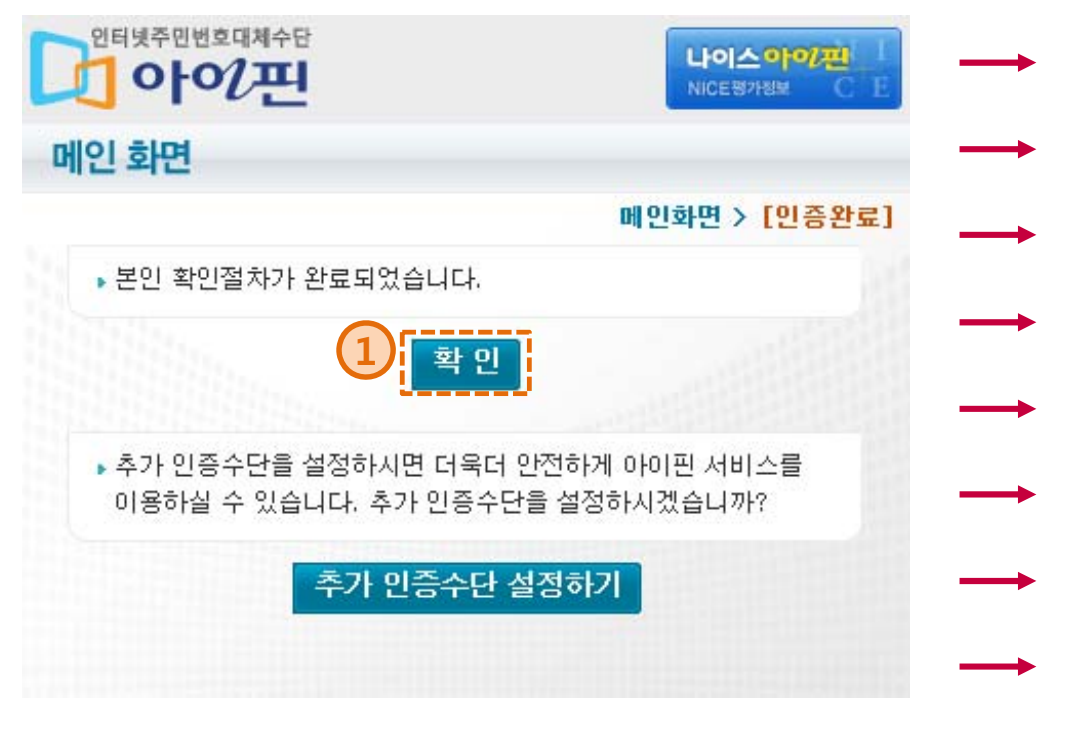

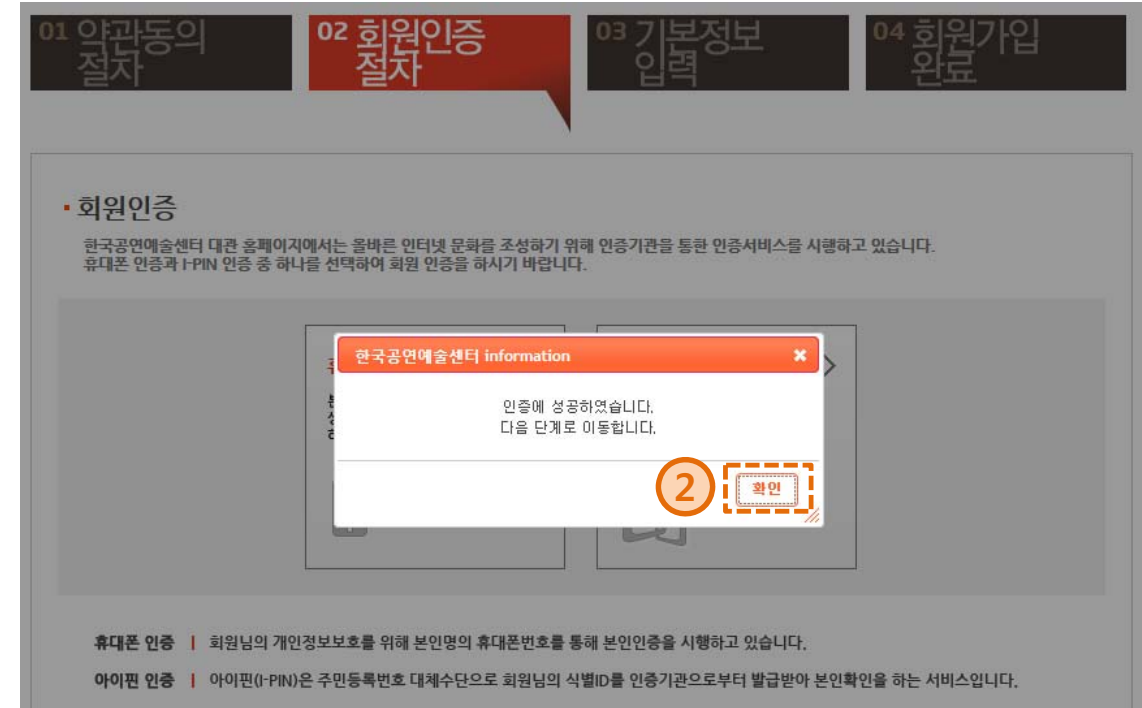

### **2.5 회원구분 선택**

**대관회원은 '단체회원'과 '개인회원'을 나누어 회원가입을 받습니다. 단체 및 개인에 따라 알맞은 회원구분을 선택하시기 바랍니다.**

### 대관 회원가입

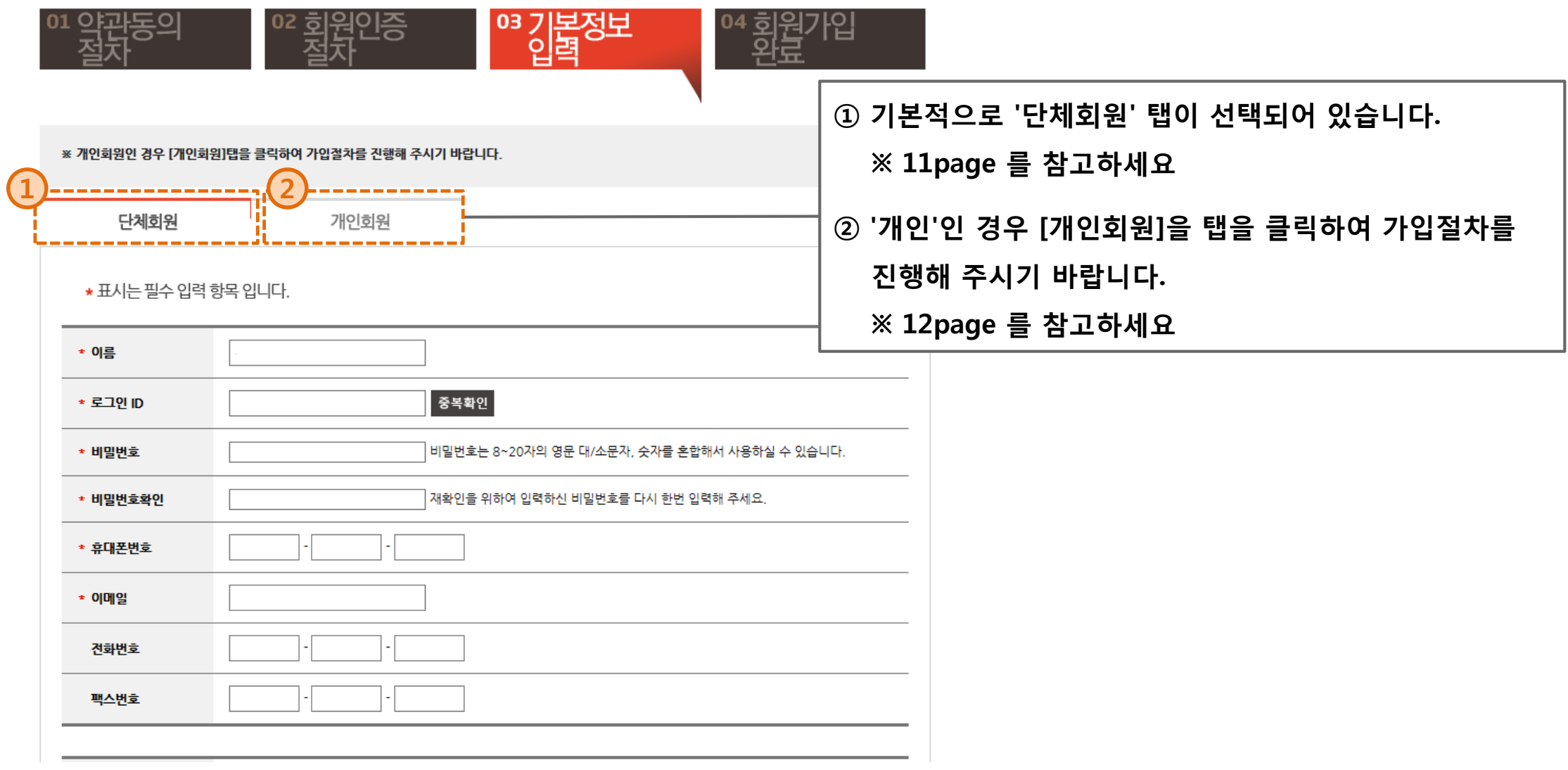

### **2.6 단체회원 기본정보 입력 (1)**

**단체회원 로그인 정보 및 본인연락처를 입력합니다. (뒷장에 계속...)**

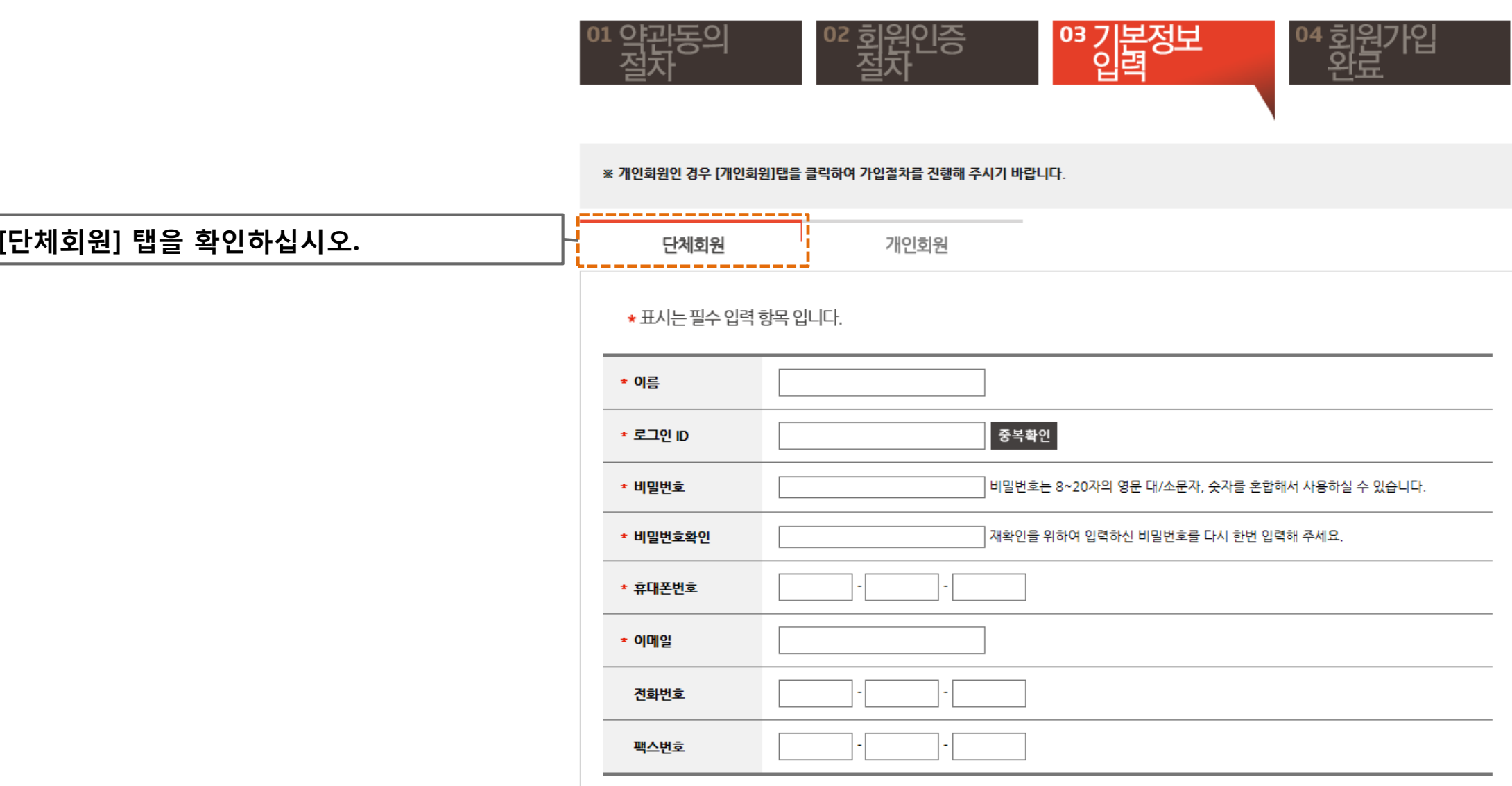

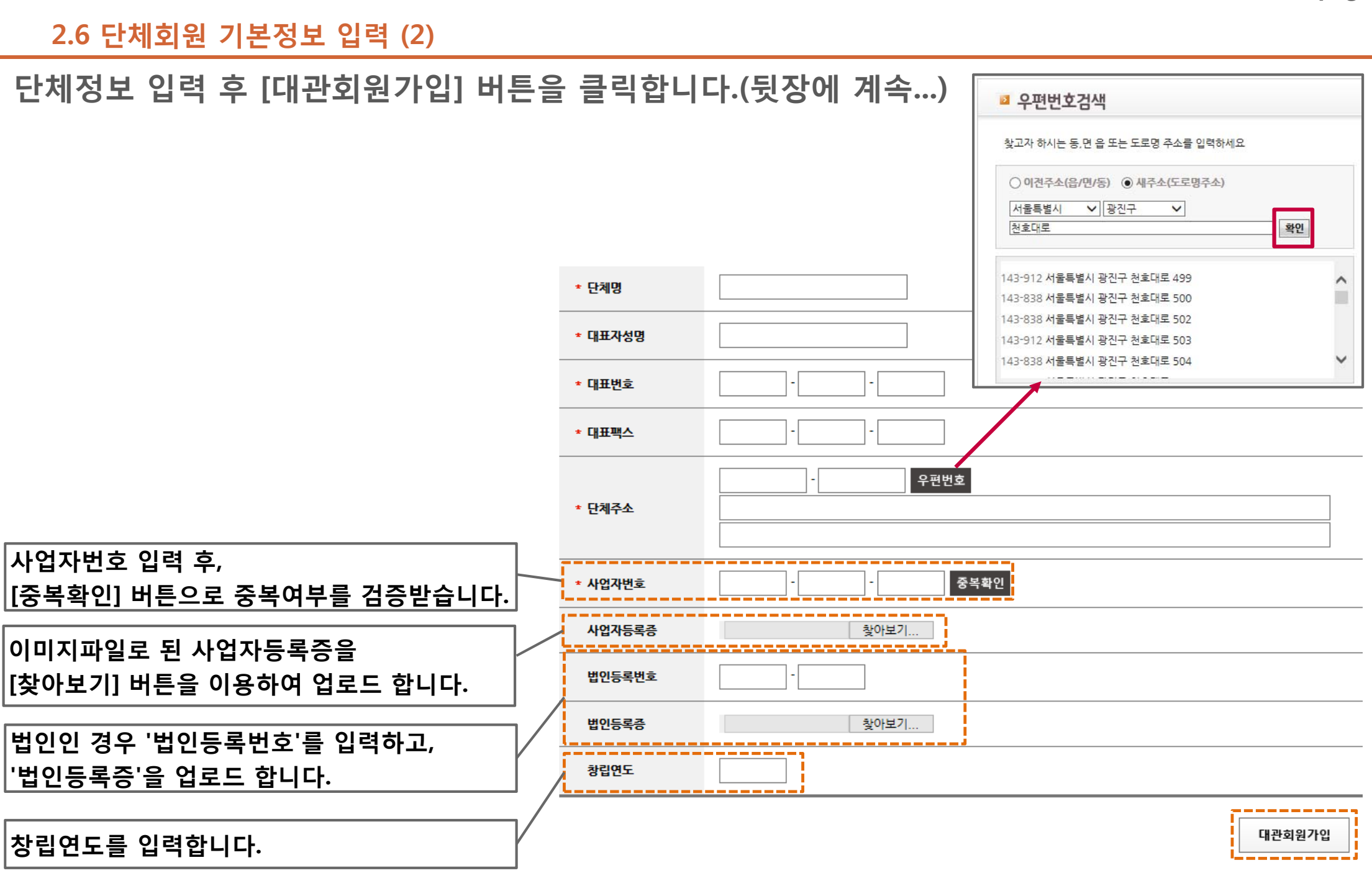

**12 page**

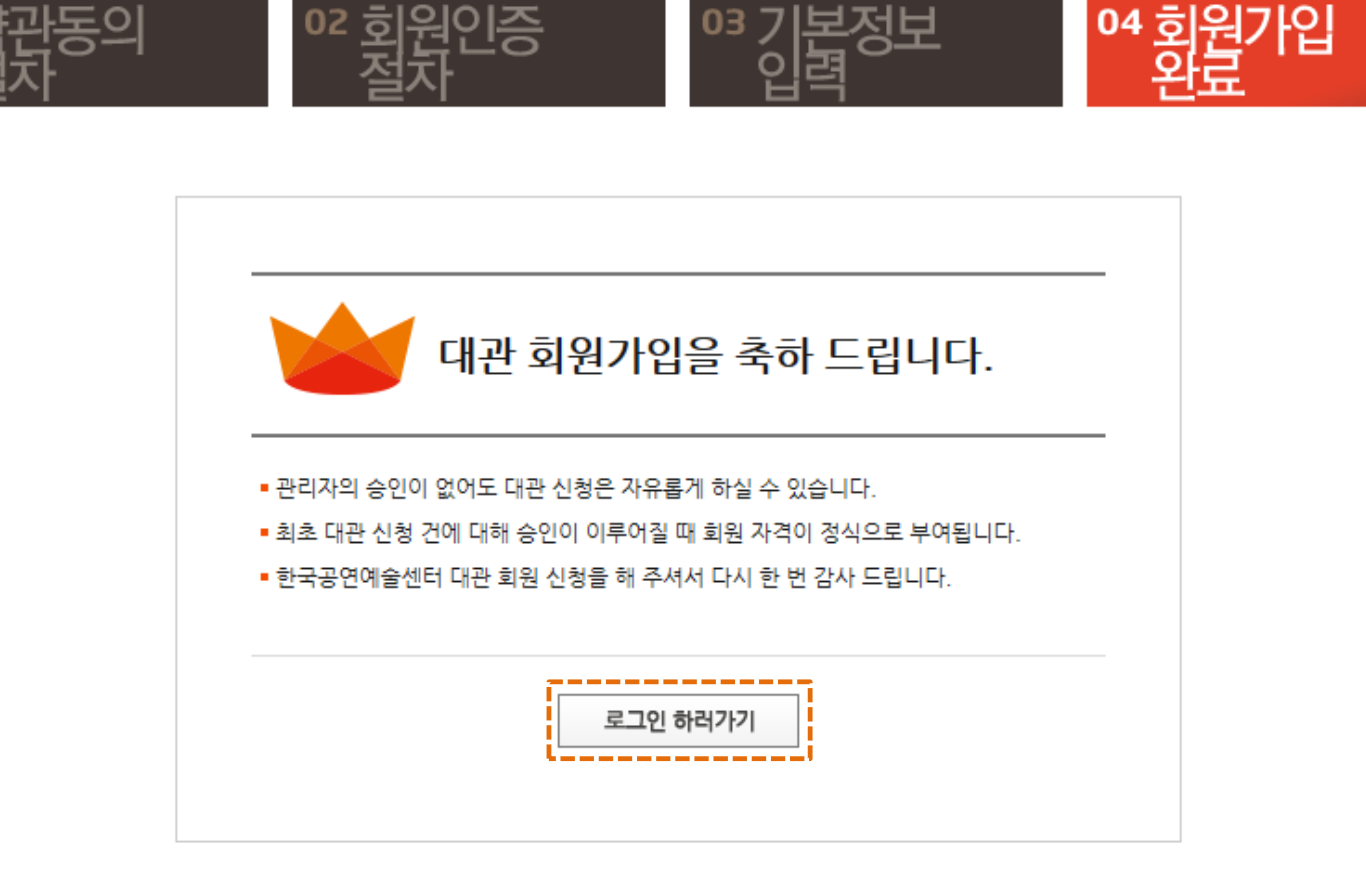

**[로그인 하러가기] 버튼을 클릭하여 로그인하신 후 대관신청을 하실 수 있습니다.**

- **회원가입 후 최초 대관 신청 건에 대해 승인이 이루어진 후 정회원이 되며, 관리자의 승인 전에도 대관 신청은 자유롭게 하실 수 있습니다.**
- **정식 승인이 된 후에는 공연 관련 서비스를 이용하실 수 있습니다.**

**2.6 단체회원 기본정보 입력 (3)**

**단체회원 가입이 완료되었습니다.**

**2. 대관회원 가입**

**13 page**

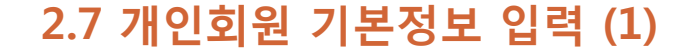

**개인회원 로그인 정보 및 본인연락처를 입력합니다.** 

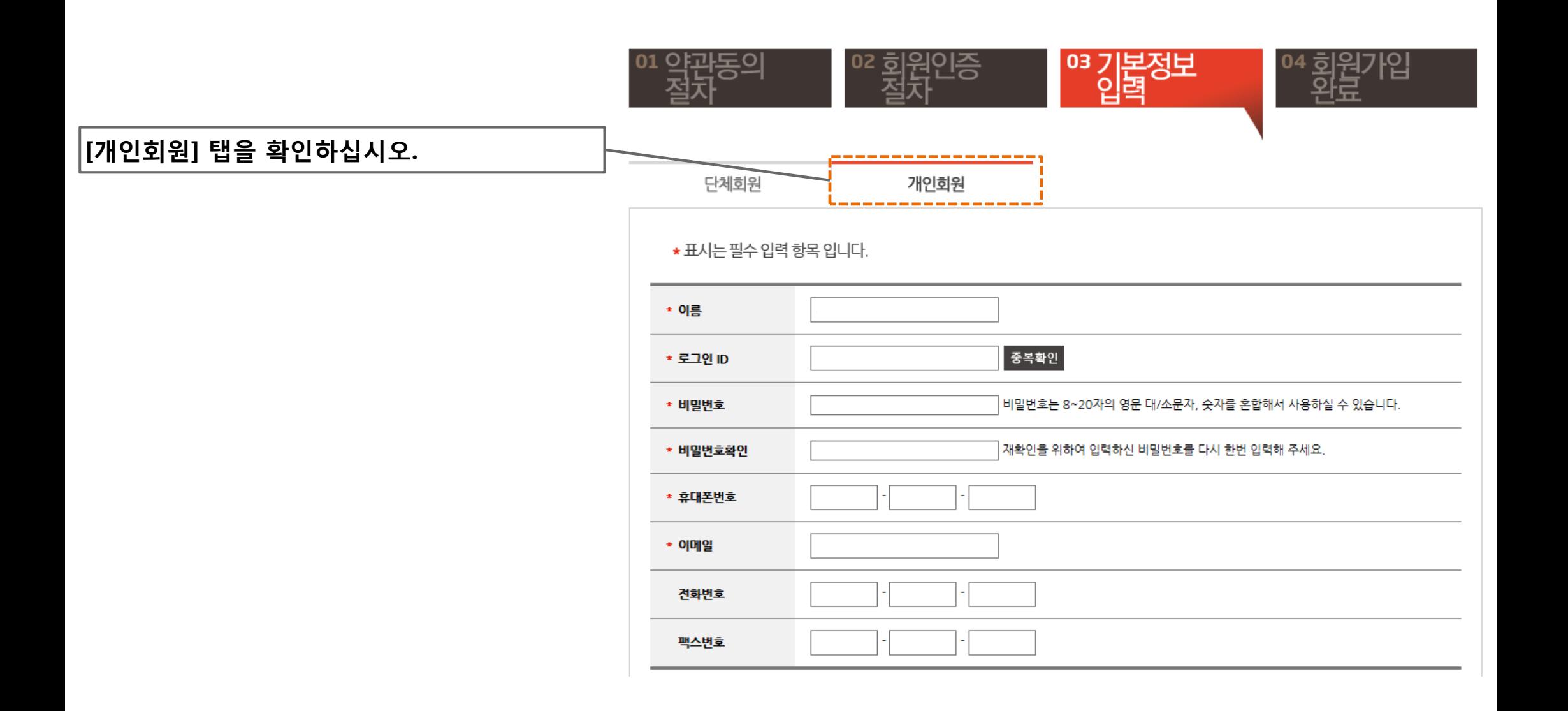

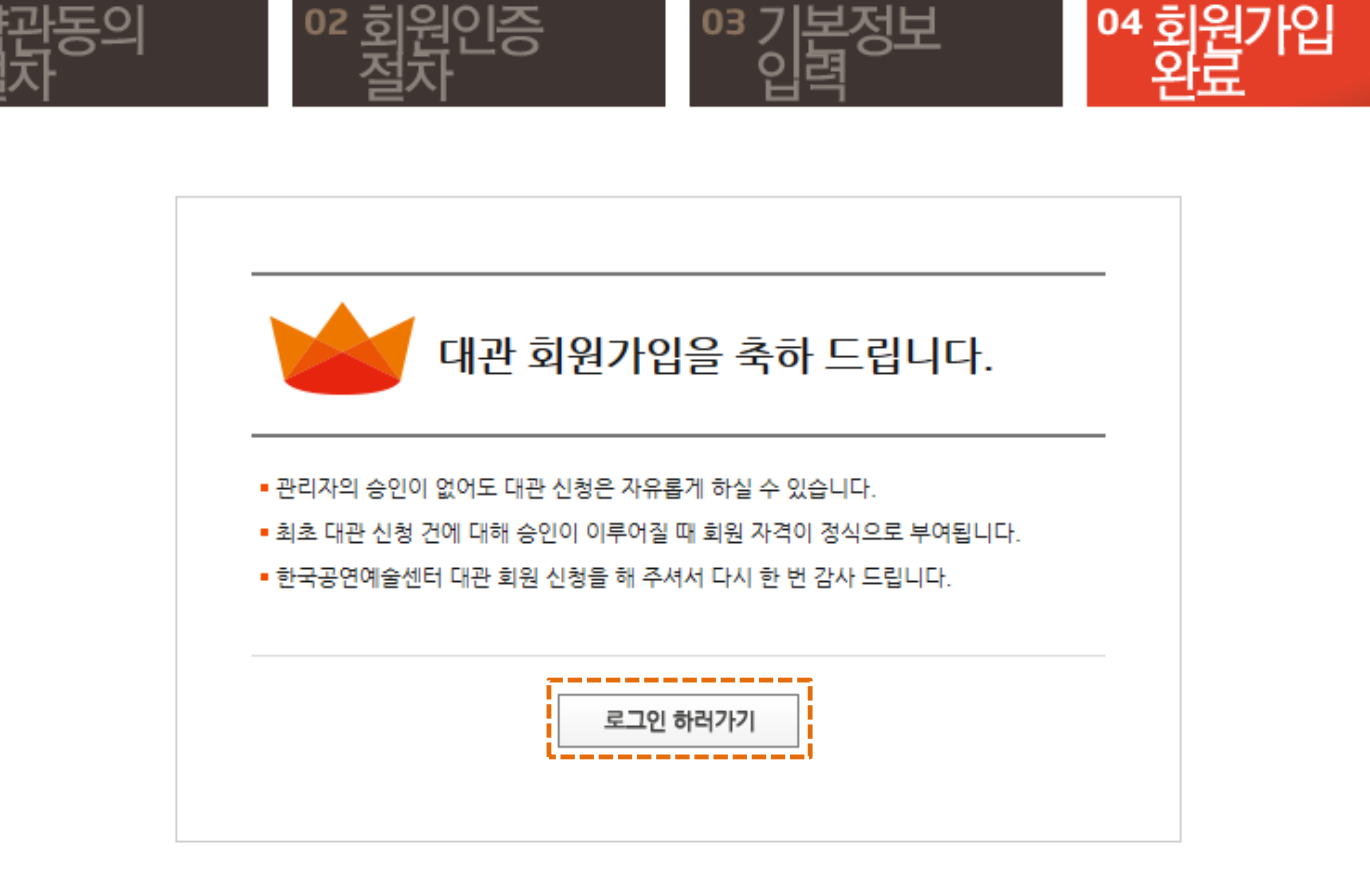

- **회원가입 후 최초 대관 신청 건에 대해 승인이 이루어진 후 정회원이 되며, 관리자의 승인 전에도 대관 신청은 자유롭게 하실 수 있습니다.**
- **정식 승인이 된 후에는 공연 관련 서비스를 이용하실 수 있습니다.**

**개인회원 가입이 완료되었습니다. [로그인 하러가기] 버튼을 클릭하여 로그인하신 후 대관신청을 하실 수 있습니다.**

**2.7 개인회원 기본정보 입력 (2)**

**2. 대관회원 가입**

**15 page**

**3.1 메뉴 및 공고확인**

### **로그인 하신 후, 공연장 대관신청 메뉴를 클릭합니다.**

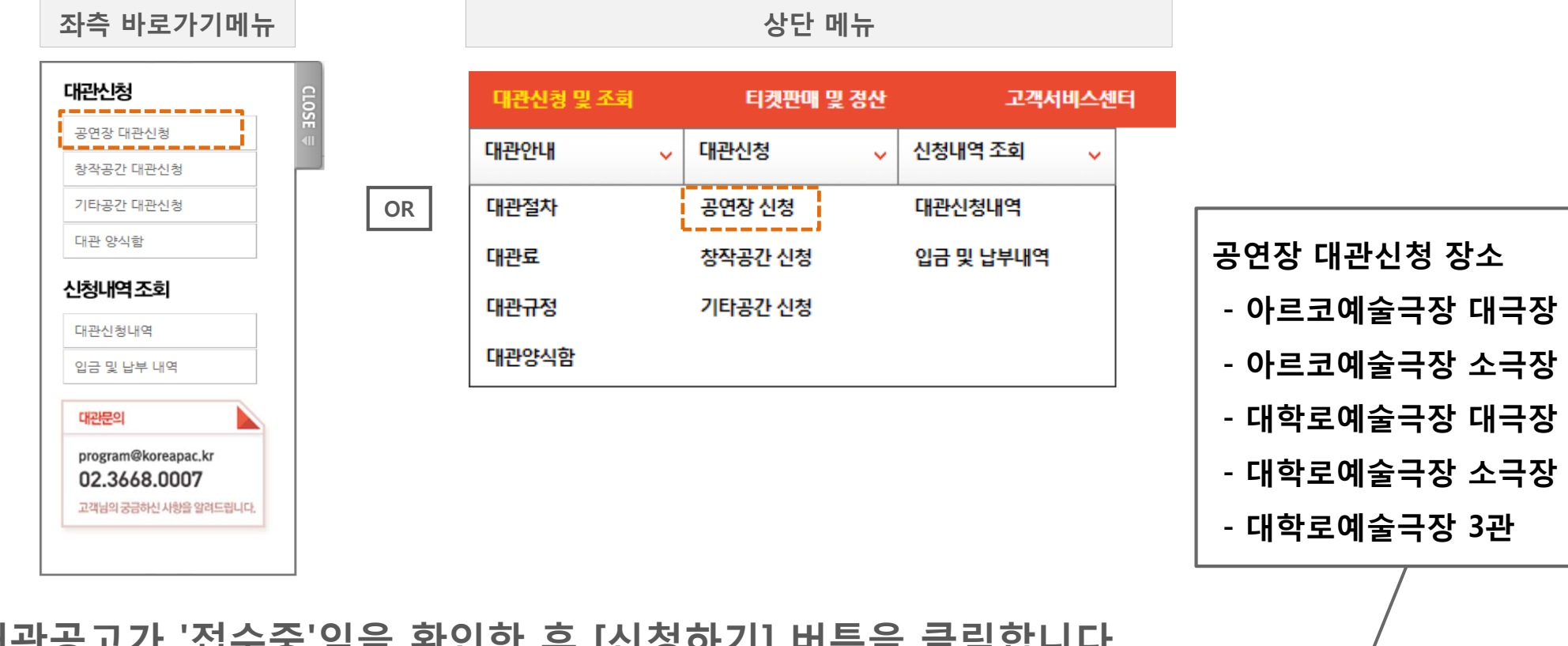

### **대관공고가 '접수중'임을 확인한 후 [신청하기] 버튼을 클릭합니다.**

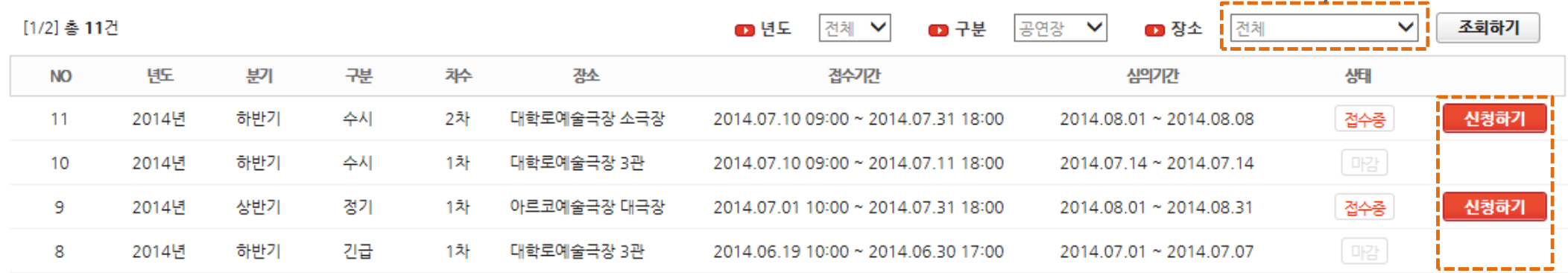

**- 첨부서류는 신청접수완료 후 해당 '대관신청내역'에서 필히 등록해 주시기 바랍니다.** 

- **- 대관심의는 접수기간이 종료 후 시작되며, 심의결과는 "담당자"메일로 통보되며, '대관신청내역' 에서 확인하실 수 있습니다.**
- **- 신청정보는 접수기간 동안에는 '대관신청내역' 메뉴에서 수정 가능합니다.**
- **- 공고목록에서 [신청하기] 버튼 클릭 시, 임시 저장된 신청내역이 있으면 임시저장 된 신청내역이 나타납니다.**
- **- 신청 시 [다음단계] 버튼을 클릭할 때 마다, 입력한 내용은 임시저장 됩니다.**
- 
- 

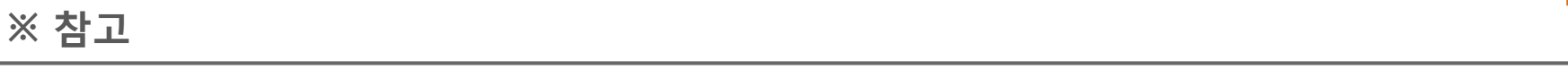

**ALL NO. MOTH ROUGE AND SOFTENT A MORE WAS LONGED AND LONGED AND LINES OF TIX CITED HARD AT ALC UNIT A BANDARD LET** 

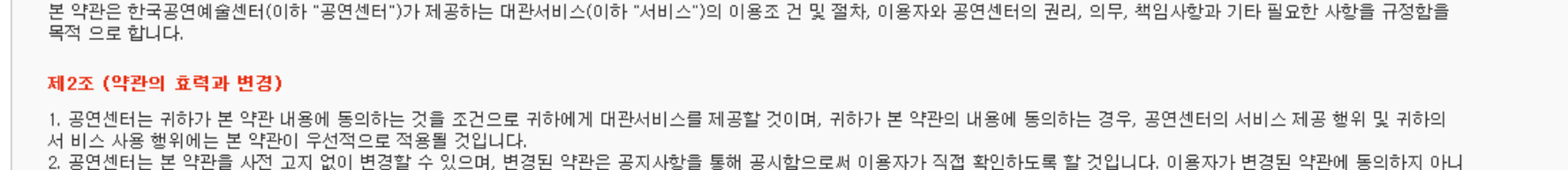

다음 공연장 및 부속시설 대관 내규를 읽어 보시고, 아래의 대관 내규에 동의해 주세요. 대관 내규에 동의하셔야만 대관 신청 절차가 정상적으로 이루어집니다.

• 신청 구분 [2014년도 정기공모] • 대관장소 [아르코예술극장 대극장]

■ 공연장및부속사설대관내규

### 01 02 03 04 대관내규동의절치 **기본정보 작성** 대관일정작성

**대관내규에 동의하신 후 [다음단계] 버튼을 클릭합니다.**

**3.2 대관내규 동의**

**3. 공연장 대관신청**

제1장 총칙 제1조 (목적)

※ 동의를 거부하실 권리가 있으며 동의를 안 하실 경우 대관신청이 불가능함을 양해 부탁 드립니다

신청완료

↗

✔ 동의함

다음단계

인쇄하기

### **3. 공연장 대관신청**

### **3.3 기본정보 작성(1)**

### **신청인 및 공연 기본정보를 입력하고, [다음단계] 버튼을 클릭합니다.**

### **- 모든 입력항목은 필수 입니다. 해당사항이 없으면 "없음", 아직 정해지지 않았으면 "미정" 으로 기입바랍니다.**

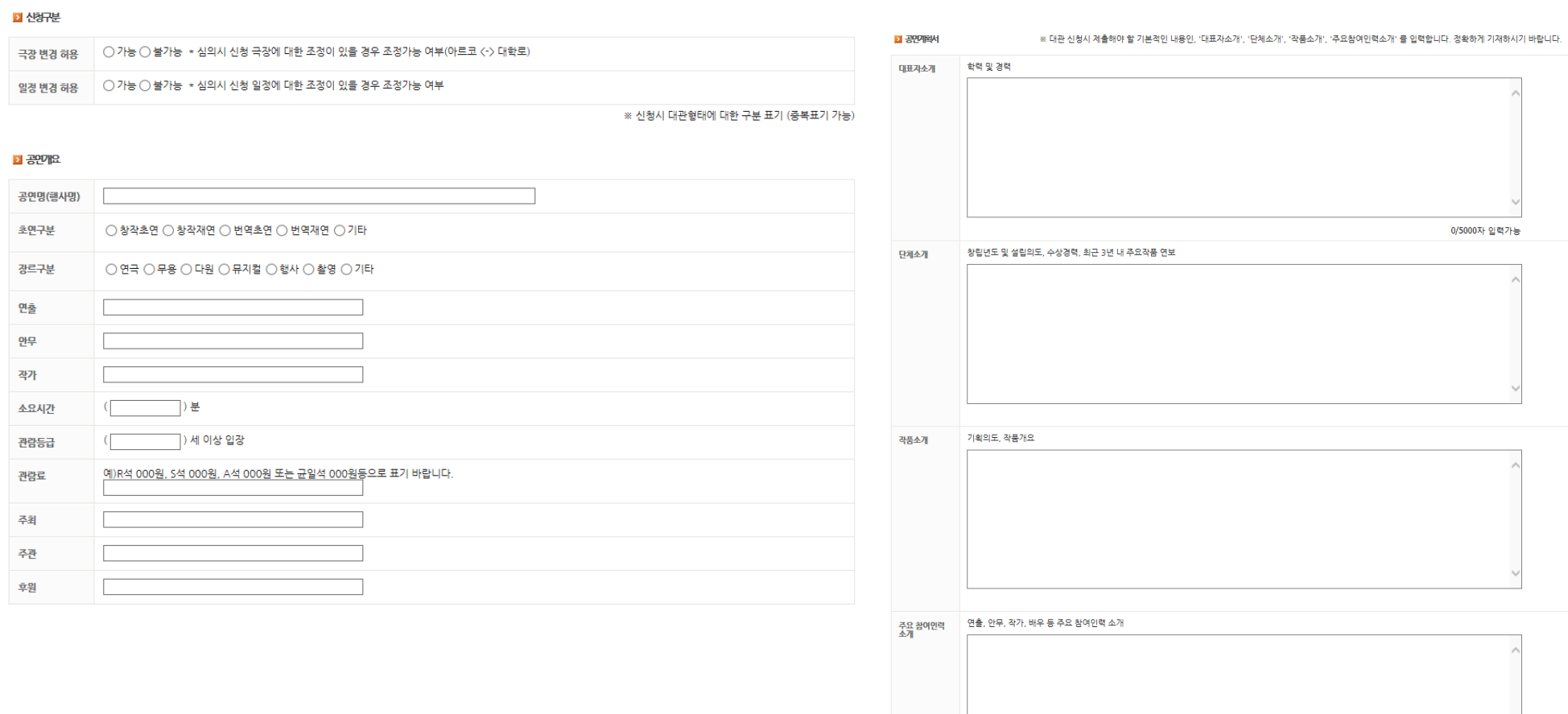

0/5000자 입력가능

1.공연대본 또는 스토리보드 3. 지원내역증빙서류 (해당 사항이 있을 시) 

청부서류

### **3. 공연장 대관신청**

### **3.4 대관일정 작성**

### **대관신청일자를 추가한 후, [다음단계] 버튼을 클릭합니다.**

**- 대관신청시에는 대관 날짜만 선택합니다.**

**세부작업일정(오전/오후/야간)은 대관승인 이후에 '대관신청내역' 메뉴에서 추후 등록하셔야 합니다.**

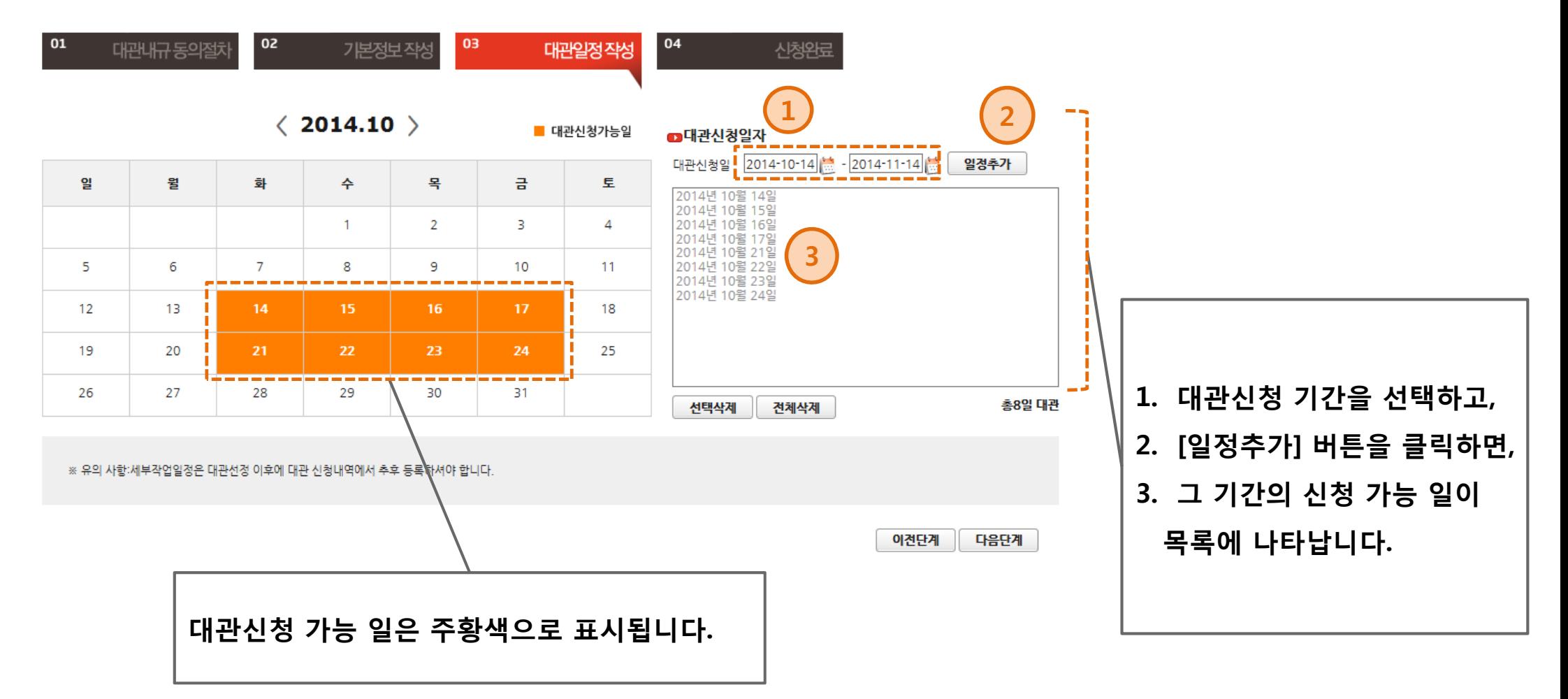

**3. 공연장 대관신청**

### **20 page**

### **3.5 대관신청 완료**

**대관신청이 완료되었습니다.**

**- 신청내역은 '대관신청내역' 메뉴에서 확인 가능합니다.**

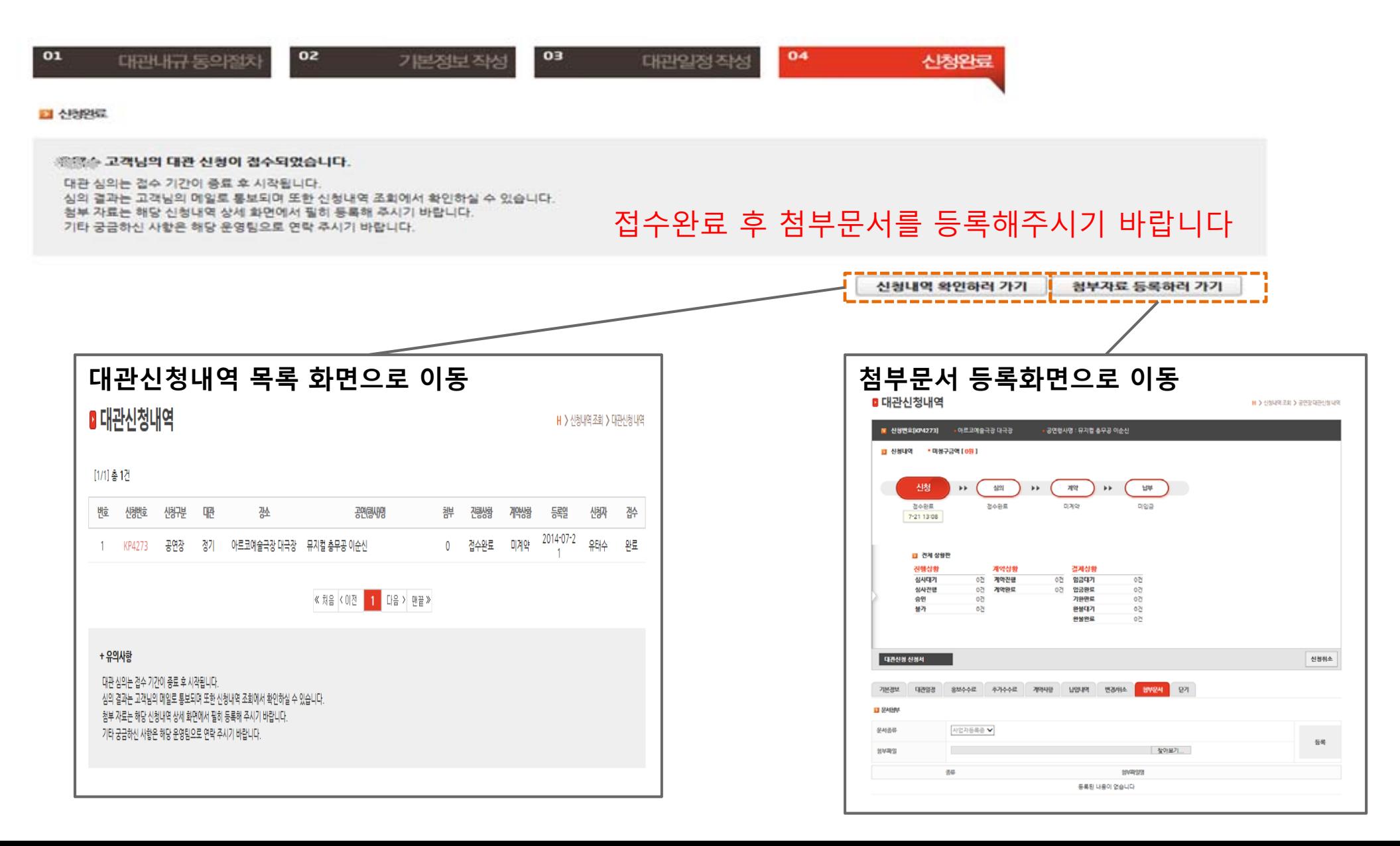

**4.1 신청완료 메일 수신**

### **대관신청 완료되면, "대관신청이 완료되었습니다" 라는 메일이 담당자에게 발송됩니다.**

**- 대관시스템에 접속하여 신청내역을 확인하고, 첨부서류를 등록합니다. (신청내역 변경은 접수기간 이내에만 가능합니다.)**

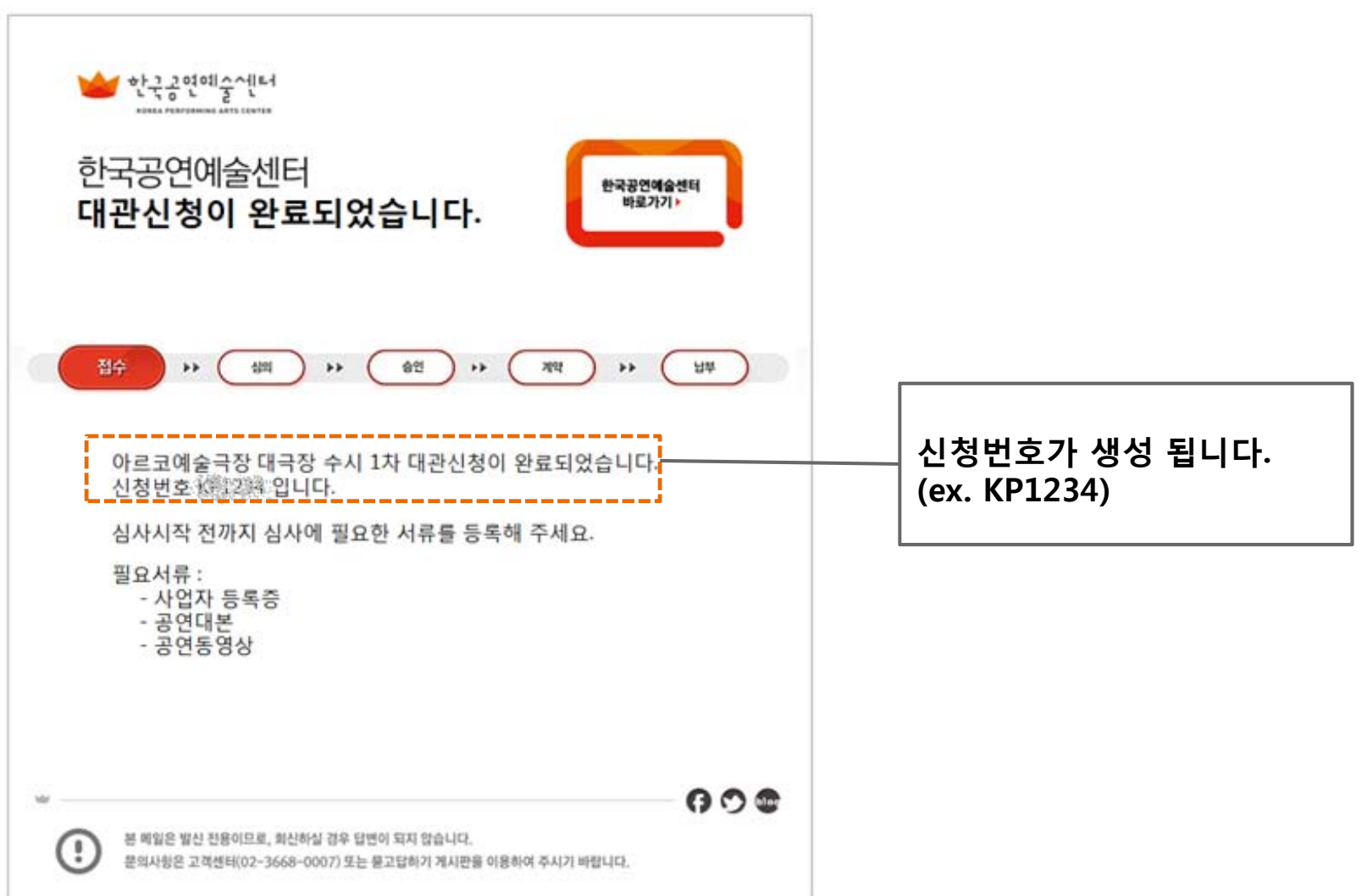

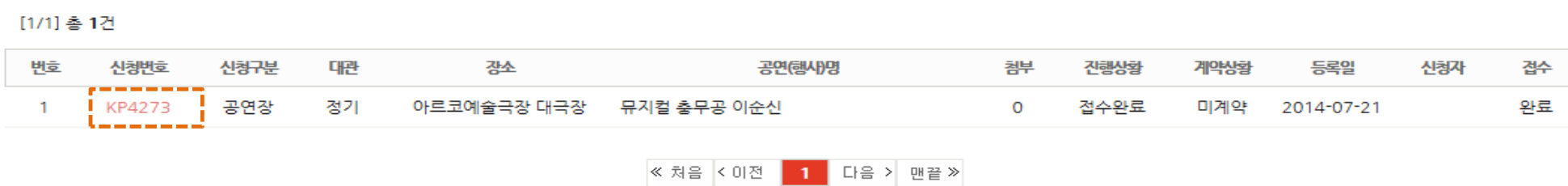

### ■ 대관신청내역

H > 신청내역 조회 > 대관신청 내역

### **신청한 내역이 목록에 리스트업 되어 있는지 확인합니다.**

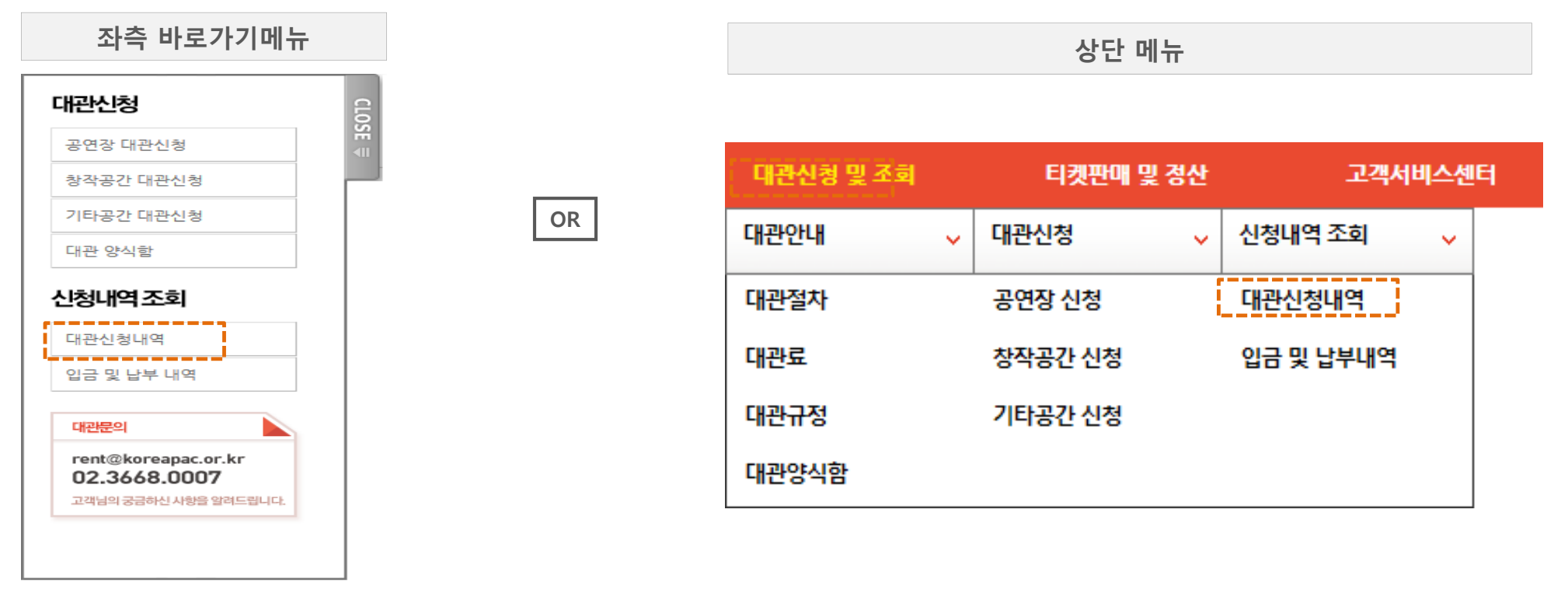

### **로그인 하신 후, 대관신청내역 메뉴를 클릭합니다.**

**4. 대관신청내역 조회**

**4.2 대관신청 내역**

### **4.3 기본정보 조회/수정**

### **신청기본정보를 조회/수정 합니다.**

먼기 대관일정 첨부문서 **개본정보** 홍보수수료 추가수수료 계약사항 납입내역 변경취소

2 산창안정보

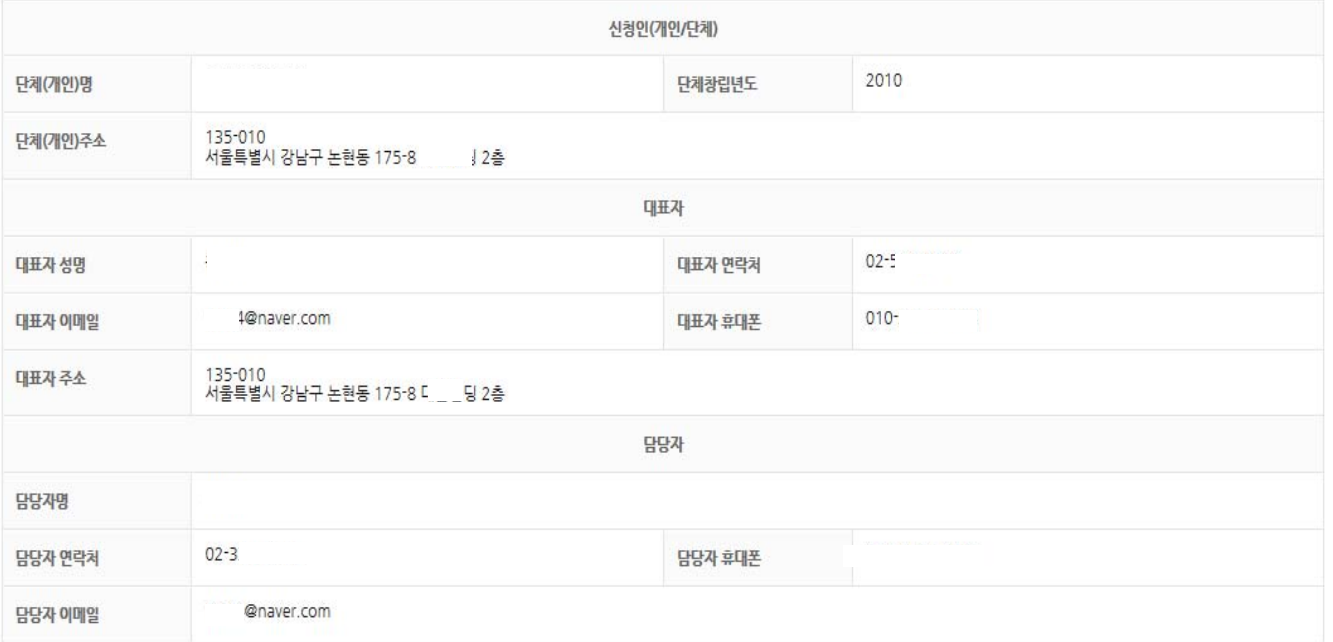

图 사항구부

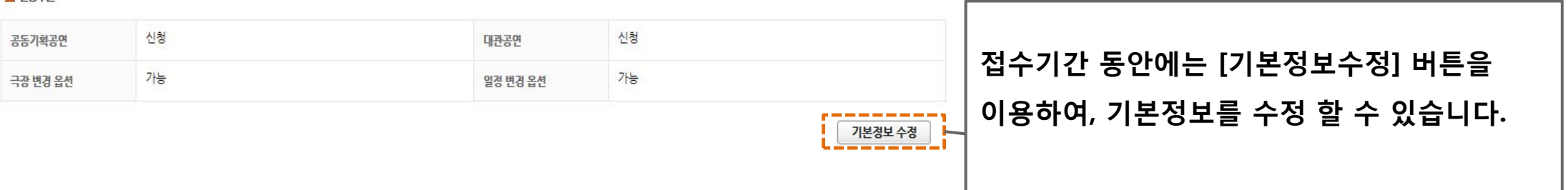

**※ 접수기간 이후에는 수정불가**

**4.4 대관일정 조회/수정**

### **대관일정을 조회/수정 합니다.**

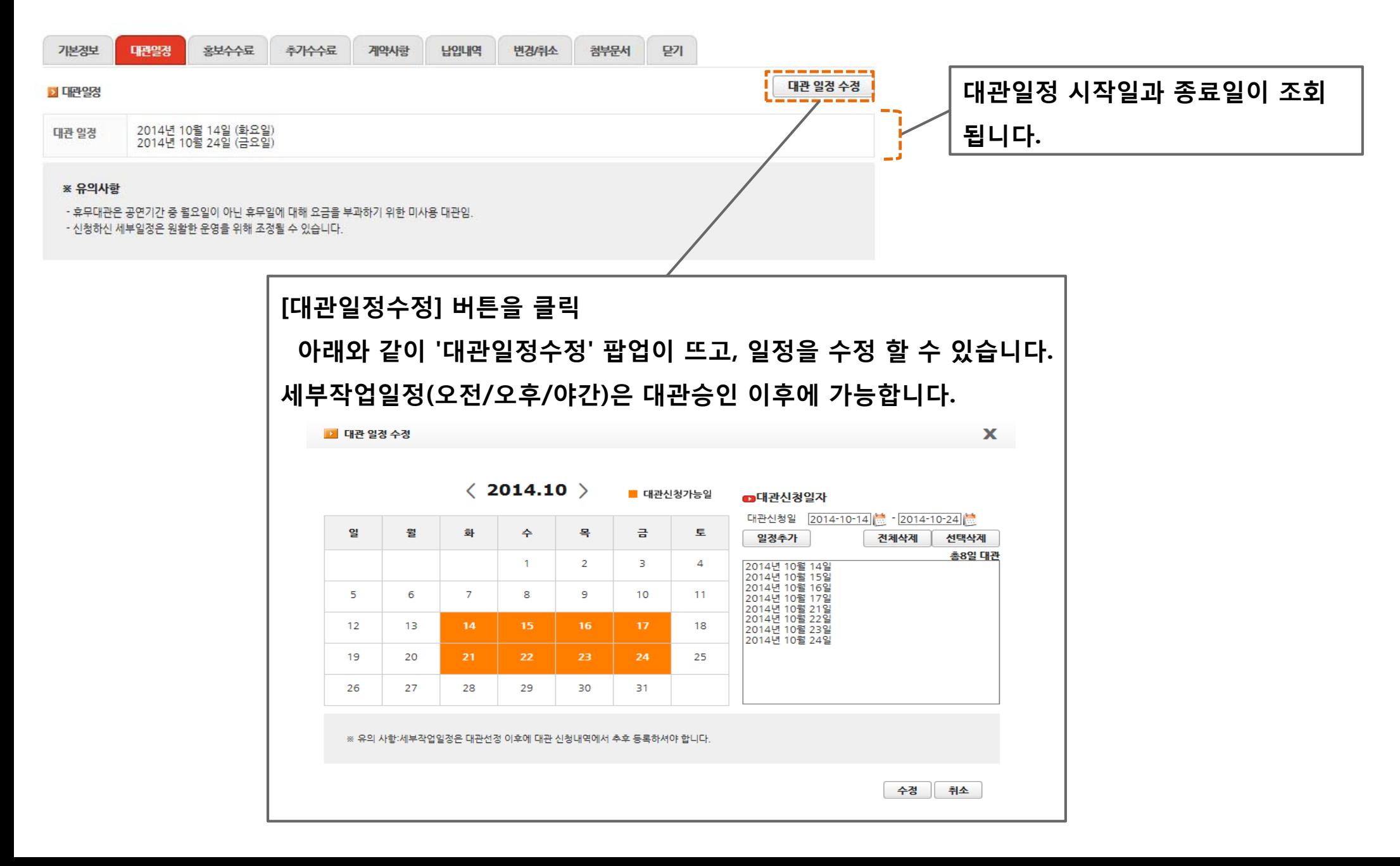

**4.5 첨부문서 등록**

### **첨부문서를 등록 합니다.**

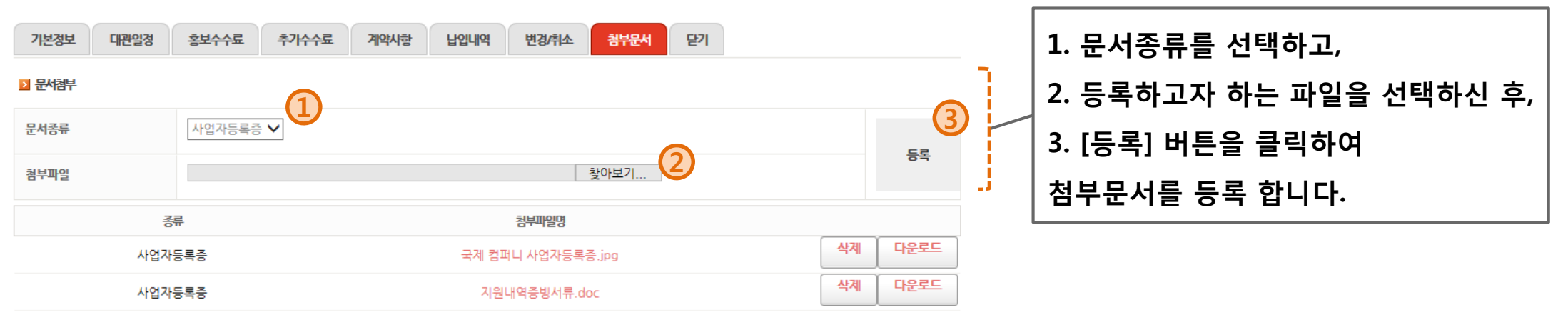

### **※ 참고**

- **- '공연장 대관신청'의 첨부서류는 아래와 같습니다.**
	- **1. 공연대본 또는 스토리보드**
	- **2. 동영상 파일(재연 공연 시)**
	- **3. 지원내역증빙서류 (해당 사항이 있을 시)**

### **5. 대관승인내역 조회**

### **5.1 대관신청승인 메일 수신**

**한국공연예술센터에서 대관신청을 승인하면, "대관신청이 승인되었습니다" 라는 메일이 담 당자에게 발송됩니다.**

- **- '대관신청내역'에 접속하셔서 상세대관일정을 설정합니다.**
- **- 승인 이후의 신청내역 변경은 '변경/취소' 탭에서 '변경신청서'를 작성하여야 합니다.**

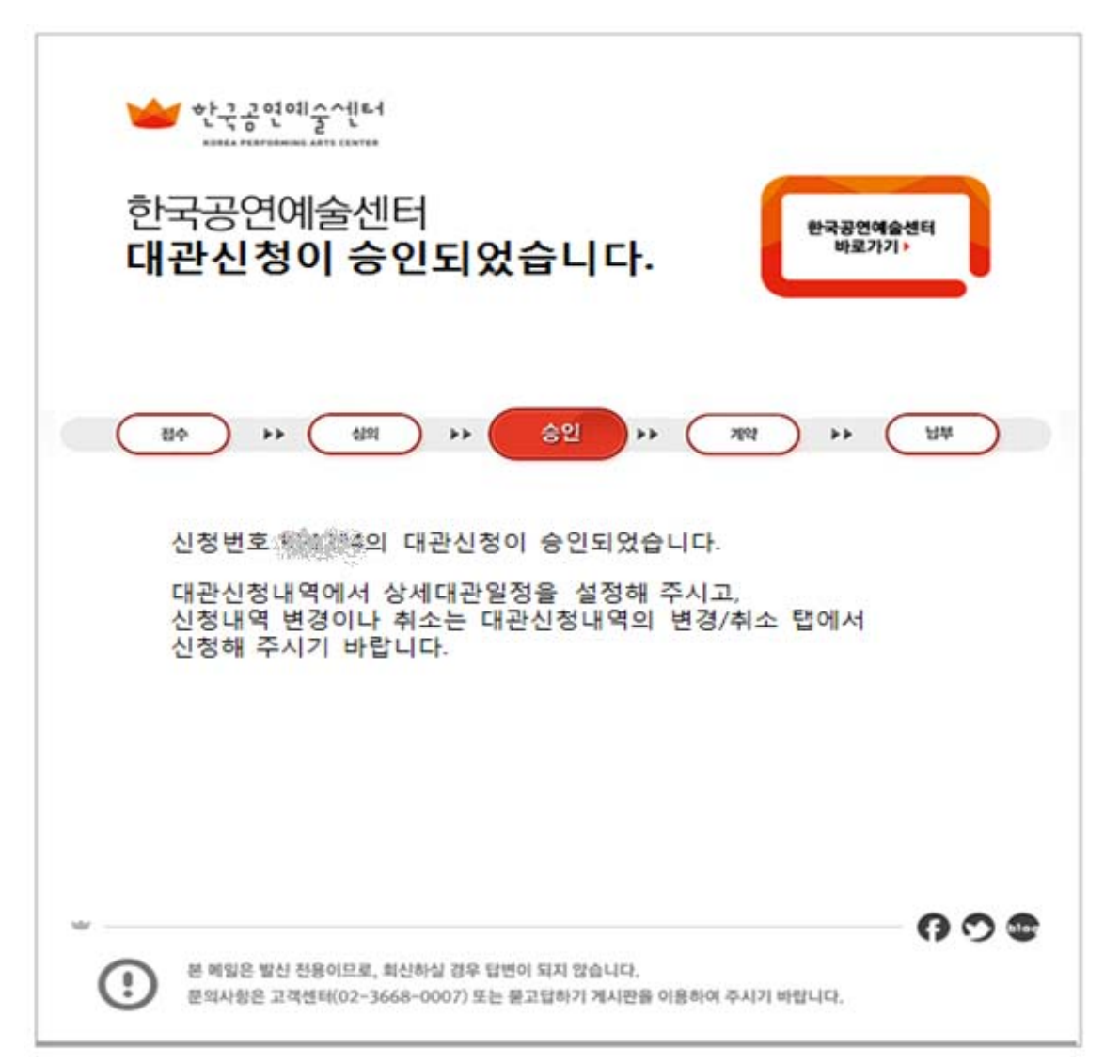